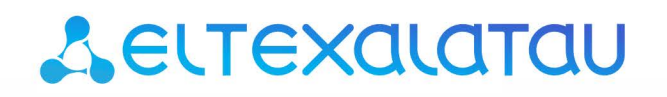

# **MSAN MC1000-PX**

**Приложение к руководству по эксплуатации**

**Руководство по установке и начальной настройке MSAN v1.4 в режиме абонентского выноса V5.2(AN)** 

**Мультисервисная платформа абонентского доступа**

# **ОГЛАВЛЕНИЕ**

<span id="page-1-0"></span>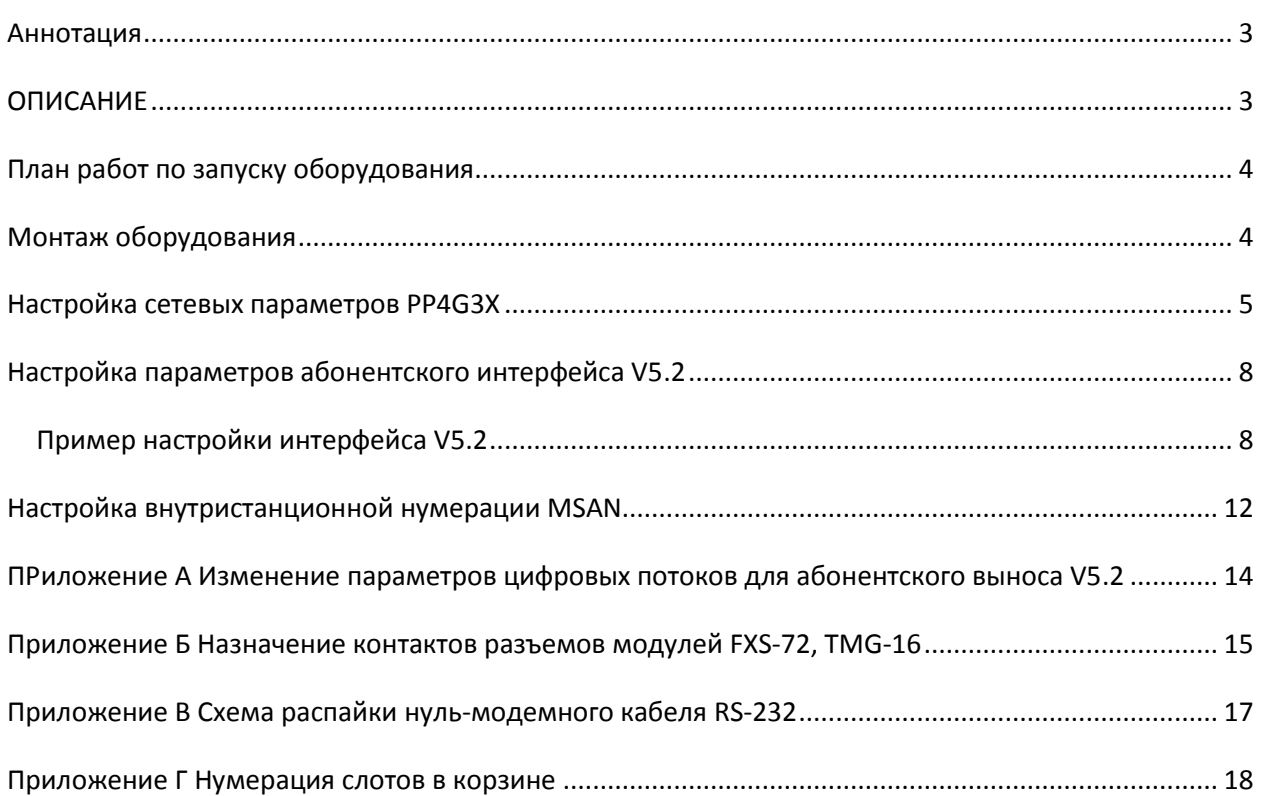

# **АННОТАЦИЯ**

В настоящем руководстве приведена методика по настройке и установке оборудования MSAN в режиме абонентского выноса V5.2(AN).

## <span id="page-2-0"></span>**ОПИСАНИЕ**

Устройство МС1000-РХ выполнено в металлическом корпусе и состоит из одного 19" крейта высотой 9U. Крейт служит для объединения модулей различного функционального назначения, обеспечивая взаимодействие модулей через высокоскоростные линии связи 1Гбит/с, а также для распределения питания, поддержания и мониторинга температурного режима всего устройства.

Крейт имеет 18 позиций для установки модулей. Каждое слотоместо имеет обозначение и номер. Нумерация слотов нанесена на нижней панели возле каждой направляющей модулей (см. Приложение Г Нумерация слотов в корзине).

Состав крейта зависит от схемы применения:

- Обязательным для установки в крейт является модуль центрального коммутатора PP4G3X. Может быть установлено до двух модулей такого типа в целях обеспечения резервирования и увеличения производительности системы. Для их установки предназначены две центральные позиции (слоты обозначены РРО и РР1), см. рисунок 1.
- Остальные 16 позиций в крейте являются универсальными в любую позицию могут быть установлены интерфейсные модули FXS-72, TMG-16.
- В данной версии ПО возможна установка только одного модуля TMG-16. Установка модуля TMG-16 производится только в «Слот 0».

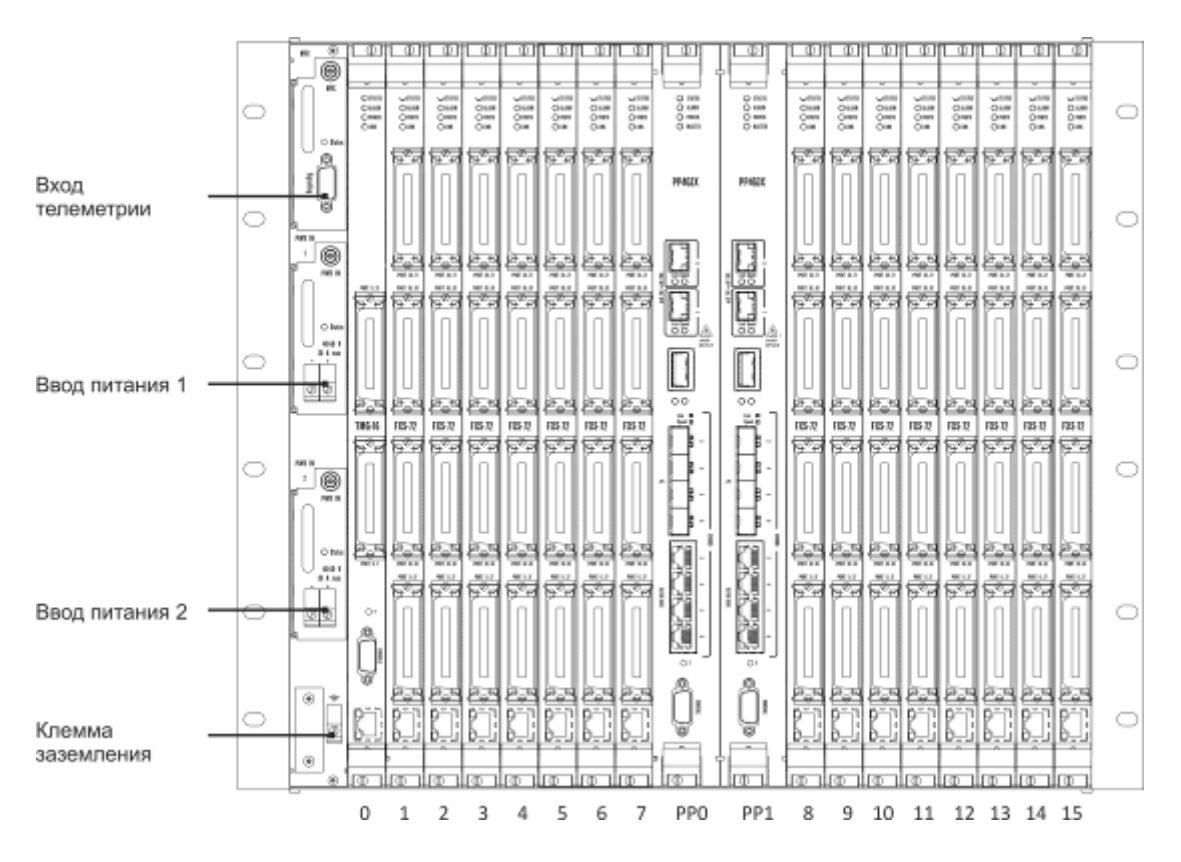

<span id="page-2-1"></span>Рисунок 1 – Внешний вид крейта MC1000-PX в максимальной комплектации

Для обеспечения взаимодействия модулей в крейте установлена соединительная плата (backplane). Плата организует взаимные соединения между центральными коммутаторами и интерфейсными модулями. Каждый модуль PP4G3X имеет индивидуальную линию связи с каждым интерфейсным модулем и соседним модулем РР4G3Х. Межмодульные соединения (линии связи) представляют собой высокоскоростные каналы связи, работающие на скорости 1 Гбит/с.

Питание оборудования осуществляется от сети постоянного тока с напряжением минус 48В  $+30-20%$ .

# <span id="page-3-0"></span>ПЛАН РАБОТ ПО ЗАПУСКУ ОБОРУДОВАНИЯ

- Монтаж оборудования;
- Настройка сетевых параметров PP4G3X для подключения к оборудованию MSAN no Ethernet:
- Настройка параметров абонентского интерфейса V5.2;
- Настройка нумерации MSAN для внутристанционной связи в режиме аварии интерфейса V5.2.

# <span id="page-3-1"></span>**МОНТАЖ ОБОРУДОВАНИЯ**

Во избежание выхода из строя оборудования перед началом работ необходимо заземлить корзину на общую шину заземления.

Устройство заземления оборудования и кросса должно соответствовать "Правилам устройства электроустановок до 1000В". Заземляющие проводники должны иметь сечение не менее 4 мм<sup>2</sup>. Сопротивление заземления на участке между главной шиной заземления и корпусом оборудования не должно превышать 0,1 Ом.

Для защиты от перенапряжений модулей абонентских комплектов линейная сторона кросса должна быть оборудована трехполюсными разрядниками с напряжением срабатывания 230В.

Монтаж оборудования MSAN не отличается от монтажа обычного телекоммуникационного оборудования и включает в себя следующие пункты:

- Установка оборудования в стойку;
- Заземление оборудования;
- Расшивка цифровых потоков Е1;
- Расшивка абонентских линий;
- Подключение питания.

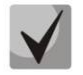

Схемы распайки разъемов приведены в Приложении Б.

# <span id="page-4-0"></span>**НАСТРОЙКА СЕТЕВЫХ ПАРАМЕТРОВ РР4G3X**

Для удаленного управления выносом требуется установить сетевые параметры оборудования в соответствии с существующими настройками сети, в которой будет использоваться оборудование. Настройка параметров может быть произведена через сеть, используя заводские настройки:

**Default IP** 192.168.1.2 Default mask 255.255.255.0 **Default GW** 192.168.1.1

Сетевой кабель передачи данных (патч-корд) нужно подключить к разъему «СОМВО порт 3» платы РР4G3X, установленной в слот РР0.

Настройка сетевых параметров может быть выполнена через последовательный порт (для подключения используется нуль-модемный кабель, схема распайки нуль-модемного кабеля приведена в Приложение В).

Настройте параметры последовательного порта:

- Скорость: 115200 бит/с;
- Биты данных: 8 бит;
- Четность: нет:
- Стоповые биты: 1;
- Управление потоком: нет.

Подключитесь к модулю PP4G3X (через сеть или последовательный порт). Введите логин и пароль.

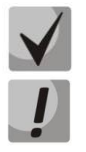

В заводской конфигурации в системе задан один пользователь с именем admin и паролем password.

В целях безопасности при первом подключении рекомендуется сменить заводской пароль.

При подключении к консоли модуля PP4G3X на экране появится приветствие:

```
Welcome to MSAN
```
Введите логин и пароль:

```
msan login: admin
Password:
Jan 4 03:09:57 msan login [6474]: [CONSOLE] password auth succeeded for 'admin'
on 'ttyS0'
Jan 4 03:09:57 msan -clish: Try connect to CLI manager interface ...
Jan 4 03:09:57 msan cli-mgr: < climgr client accept> new client connection stored
on index = 0Jan 4 03:09:57 msan -clish: Try send notification about successfull 'login' to
switch ...
Welcome to MSAN
```
Welcome to MSAN on Tue Jan 4 03:10:00 UTC 2000  $msan$ 

Для настройки сетевых параметров модуля PP4G3X перейдите в режим конфигурирования:

```
msan> enable
msan# configure
```
Установите требуемые сетевые настройки, например, IP=192.168.18.181, Mask=255.255.255.0. Gateway=192.168.18.1:

```
msan(config)# management ip 192.168.18.181 255.255.255.0
msan(config)# management gateway 192.168.18.1
```
Если для сети управления используется отдельная VLAN, то установите использование VLAN командой:

```
msan(config)# boot
msan(config-boot)# management vlan xxx
```
где xxx - номер VLAN.

Далее вернитесь в основной раздел конфигурирования с помощью команды top.

```
msan(config)# top
msan#
```
Примените настройки:

```
msan# commit
Jan 3 14:44:55 msan switch: %MGMT-IF: Deleting default gateway
Jan 3 14:44:55 msan switch: %MGMT-IF: Setting default gateway 192.168.1.1
Jan 3 14:44:55 msan switch: < shared config write> revision 2
Jan 3 14:44:55 msan switch: Config: PP4X configuration saved
PP configuration has been successfully committed
Boot configuration has been successfully committed
Jan 3 14:44:58 msan cfgsyncmgr: < shared config read> revision 2
Jan 3 14:45:01 msan cfgsyncmgr: <cfgmgr tmgsip config generate> path =
/etc/config/slot/0/tmgsip
Jan 3 14:45:02 msan cfgsyncmgr: <cfgmgr 3 config copy candidate to running>
shelf configuration has been successfully committed
msan#
```
#### Подтвердите настройки:

```
msan# confirm
found unconfirmed configuration for PP
found unconfirmed configuration for shelf
Configuration has been successfully confirmed
msan#
```
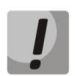

Если настройки не подтвердить, то по истечению времени, отведенного на подтверждение, или после перезапуска устройство вернется к последней подтвержденной конфигурации.

Если был изменен VLAN управления (management VLAN) необходимо перезапустить систему следующей командой:

```
msan# reload system
Do you really want to reload system ? (y/N): y
```
# <span id="page-7-0"></span>НАСТРОЙКА ПАРАМЕТРОВ АБОНЕНТСКОГО ИНТЕРФЕЙСА V5.2

В заводской поставке оборудование MSAN полностью готово для работы в режиме абонентского выноса по протоколу V5.2.

В оборудовании настроен один интерфейс V5.2, который имеет следующую конфигурацию:

```
'V52 INTF' [00]:
                             ID:
                                                 \overline{1}VariantID:
                                               \overline{1}C-Chan ID:
                                               \overline{0}T.T.D.\circ ff
                            APA.
                                                \capAPA mode: PSTN&ISDN<br>
Link primary: 0 [ID: 00]
                             Link secondary: 1
                                                     [ID: 01]L3address start: 0
                             L3address count: 287
                            DTMF dialing:
                                               off
                             Restart request: off
                             Auto swich-over: off
                             Alarm indication: off
```
Цифровые потоки E1 от центральной станции с протоколом V5.2(LE) расшиваются на модуль TMG-16 на линейные интерфейсы 0 и 1 (либо только на интерфейс 0, в зависимости от используемого количества потоков).

Линейный интерфейс 0: Первичный тракт интерфейса V5.2 (Primary).

Линейный интерфейс 1: Вторичный тракт интерфейса V5.2 (Secondary).

Параметры интерфейса V5.2 в оборудовании MSAN, установленные по умолчанию, могут не соответствовать конфигурации интерфейса V5.2 на ЦАТС (LE), к которой подключается оборудование. В этом случае необходимо внести изменения в конфигурацию MSAN. Ниже приведен пример настройки интерфейса V5.2 в MSAN под параметры интерфейса V5.2 ЦАТС.

# <span id="page-7-1"></span>Пример настройки интерфейса V5.2

Подключитесь к РР4G3X (см. раздел «Настройка сетевых параметров РР4G3X»).

В примере используются следующие настройки V5.2 интерфейса: id=2, vid=3, диапазон Baddress с 1 до 144, что соответствует двум платам FXS-72. Обычно изменять настройки Baddress не требуется, но если на ЦАТС нумерация I3address отличается, то конфигурация I3address в MSAN должна быть изменена.

Перейдите в режим конфигурирования модуля TMG-16:

```
msanmsan> enable
msan# tmg
msan(tmq) # confiqEntering configuration mode.
msan(tmq-config)#
```
Войдите в режим конфигурирования интерфейса V5.2 AN:

```
msan(tmg-config)# v52 an
Entering V5.2-AN mode.
```
Настройте *ID* интерфейса V5.2:

```
msan(tmg-config-v5.2an)# interface id 2
V52-Interface[0]. Set intf_id '2'
'V52 INTF' [00]: 
 ID: 2 
                     VariantID: 1
                     C-Chan ID: 0 
                     LID: off 
                     APA: on<br>APA mode: PSTN&ISDN
                     APA mode:
                     Link primary: 0
                      Link secondary: 1 
                      L3address start: 0 
                     L3address count: 287 
                      DTMF dialing: off
```
Настройте *variant ID* интерфейса V5.2:

```
msan(tmg-config-v5.2an)# interface vid 3
V52-Interface[0]. Set intf_vid '3'
'V52 INTF' [00]: 
 ID: 2 
                  VariantID: 3
                  C-Chan ID: 0 
 LID: off 
                   APA: on 
                   APA mode: PSTN&ISDN 
                  Link primary: 0
                  Link secondary: 1 
                   L3address start: 0 
                  L3address count: 287 
                   DTMF dialing: off
```
Установите диапазон *l3address* на интерфейсе V5.2:

```
msan(tmg-config-v5.2an)# interface l3address range 1 144
V52-Interface[0]. Set intf_range_l3addr '1'
'V52 INTF' [00]: 
 ID: 2 
                  VariantID: 3
                   C-Chan ID: 0 
                  LID: off 
 APA: on 
                   APA mode: PSTN&ISDN 
                  Link primary: 0 
                  Link secondary: 1
```
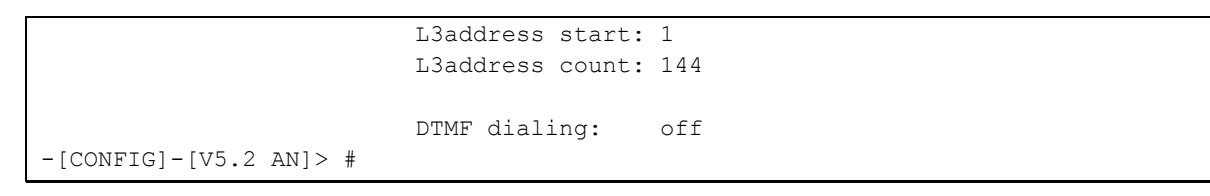

Просмотр текущих настроек:

```
msan(tmg-config-v5.2an)# show interface
V5.2 Interface[0]. Request info.
'V52 INTF' [00]:
                              ID:
                                                  \overline{2}VariantID:
                                                 \mathcal{L}\circC-Chan ID:
                                                 off
                              LID:
                              \Delta \Box \Delta \cdoton
                              APA mode:
                                                PSTN&ISDN
                              Link primary:
                                                 \overline{0}Link secondary: 1
                              L3address start: 1
                              L3address count: 144
                              DTMF dialing:
                                                off
-[CONFIG] - [V5.2 AN] > #
```
Выйдите из редактирования параметров интерфейса v5.2:

```
msan(tmg-config-v5.2an)# exit
msan(tmg-config)#exit
msan (tmg) #
```
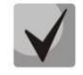

Выше был назначен только диапазон используемых значений адресов L3 (I3address) на интерфейсе V5.2. Для прохождения вызовов требуется установить связь между этими адресами и FXS портами.

В заводской конфигурации задано следующее соответствие между абонентскими портами FXS и адресами L3:

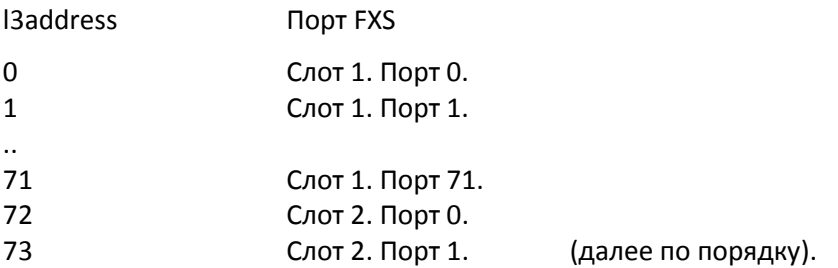

Поскольку выше было изменение диапазона адресов L3 на интерфейсе V5.2, необходимо заново настроить соответствие L3 адресов и абонентских портов FXS. Это выполняется командой sip-user (в режиме конфигурирования модуля TMG-16, см. выше «Перейдите в режим конфигурирования модуля TMG-16»).

Формат команды:

sip-user v52an-l3addr NNN slots/ports x1-x2/y1-y2

где

- NNN стартовый I3address абонентского порта выноса V5.2, нумерация каждого последующего изменяется по правилу NNN+1;
- х1 начальный номер слота в корзине;
- x2 конечный номер слота в корзине;
- у1 начальный номер портов на платах;
- y2 конечный номер портов на платах.

Пример настройки соответствия портов 0..71 в слотах 1 и 2 адресам L3 начиная с адреса 1.

msan(tmg)# sip-user v52an-13addr 1 voice-port 1-2/0-71 print

При выполнении команды выводится информация о соответствии портов и адресов L3:

```
SIP-User[0]. Set v5213addr '1'
SIP-User[1]. Set v5213addr '2'
SIP-User[143]. Set v5213addr '144'
```
По окончании конфигурирования выйдите из режима конфигурирования TMG:

```
msan(tmg)# exit
msan#
```
#### Примените настройки:

```
msan# commit
msan#
```
Подтвердите настройки:

msan# confirm  $msan#$ 

Если настройки не подтвердить, то по истечению времени, отведенного на подтверждение, или после перезапуска устройство вернется к последней подтвержденной конфигурации.

После выполнения вышеуказанных действий MSAN настроен в стандартном режиме выноса V5.2 и готов к работе.

Необходимо произвести проверку функционирования MSAN:

- выполнить удаленное подключение к MSAN для целей управления;
- произвести тестовые вызовы с каждого комплекта (абонентской линии) и на каждый комплект.

# <span id="page-11-0"></span>**НАСТРОЙКА ВНУТРИСТАНЦИОННОЙ НУМЕРАЦИИ MSAN**

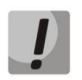

Процедура настройки внутристанционной нумерации MSAN выполняется только после проверки работы оборудования в стандартном режиме.

Оборудование MSAN позволяет организовать внутреннюю связь в случае аварии абонентского интерфейса V5.2. Для использования данной функции необходимо настроить нумерацию внутри оборудования в соответствии с нумерацией, используемой для данных абонентских портов в ЦАТС.

Подключитесь к PP4G3X (см. раздел «Настройка сетевых параметров PP4G3X»).

Для настройки внутристанционной нумерации, перейдите в режим конфигурирования модуля TMG-16:

msan> msan> enable msan# tmg  $msan(tmq)$ #

Задайте внутристанционную нумерацию на модуле TMG-16.

Формат команды для данной операции:

sip-user number NNN slots/ports x1-x2/y1-y2 print

где

- NNN стартовый телефонный номер для группы портов, нумерация каждого последующего порта из диапазона по правилу NNN+1;
- x1 начальный номер слота в корзине;
- x2 конечный номер слота в корзине;
- у1 начальный номер портов на платах;
- у2 конечный номер портов на платах.

Пример команды для настройки внутристанционной нумерации, начиная с номера 23000. для всех 144 портов, модулей FXS-72 установленных в слотах 1 и 2.

```
msan(tmg)#
            sip-user number 23000 voice-port 1-2/0-71 print
msan(tmq)#
```
Результат выполнения команды:

```
SIP-User[0]. Set number '23000'
SIP-User[1]. Set number '23001'
SIP-User[143]. Set number '23143'
```
В примере приведены сообщения для первых двух и последнего портов.

Выйдите из режима конфигурирования TMG:

 $>$  #  $ext$ 

### Примените настройки:

msan# commit  $msan#$ 

## Подтвердите настройки:

msan# confirm  $msan#$ 

#### <span id="page-13-0"></span>**ПРИЛОЖЕНИЕ ИЗМЕНЕНИЕ ПАРАМЕТРОВ ЦИФРОВЫХ** A ПОТОКОВ ДЛЯ АБОНЕНТСКОГО ВЫНОСА V5.2

Подключитесь к РР4G3X (см. раздел «Настройка сетевых параметров РР4G3X»).

Для изменения параметров цифровых потоков абонентского выноса V5.2 перейдите в режим конфигурирования модуля TMG-16:

```
msan> enable
msan# tmg
msan(tmg)# config
Entering configuration mode.
msan(tmg-config)# v52 an
Entering V5.2-AN mode.
```
Задайте номер цифрового потока E1 для первичного тракта (Primary) и вторичного тракта (Secondary) интерфейса V5.2 с помощью следующих команд:

```
msan(tmg-config-v5.2an)# interface link primary x
msan(tmg-config-v5.2an)# interface link secondary y
msan(tmg-config-v5.2an)# exit
msan(tmg-config)#
```
где х и у - номера цифровых потоков Е1.

Если необходимо задайте номер дополнительных цифровых потока E1 интерфейса V5.2 с помощью следующие команды:

```
msan(tmg-config-v5.2an)# interface link add z
msan(tmg-config-v5.2an)# exit
msan(tmq-config)#
```
где z - номер дополнительного цифрового потока E1.

Если цифровые потоки используются впервые, включите их следующими командами:

```
msan(tmg-config)# el x
msan(tmg-config-e1-if)# enabled
msan(tmg-config-e1-if)# exit
msan(tmq-config)# el y
msan(tmg-config-e1-if)# enabled
msan(tmg-config-e1-if)# exit
msan(tmq-config)#
```
Выйдите из режима конфигурирования модуля TMG-16:

```
msan(tmg-config)# exit
msan(tmg) # exit
msan#
```
#### Примените настройки:

msan# commit  $msan#$ 

#### Подтвердите настройки:

msan# confirm msan#

# <span id="page-14-0"></span>**ПРИЛОЖЕНИЕ Б НАЗНАЧЕНИЕ КОНТАКТОВ РАЗЪЕМОВ МОДУЛЕЙ FXS-72, TMG-16**

А) Назначение контактов разъемов модуля FXS-72.

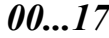

*18...35*

 $\mathbb{R}$ 

11 12 13 Ring30 14 Ring32 15 16 Ring33 Ring34 17 Ring35

Ring29 Ring31

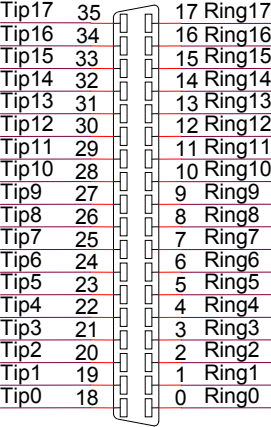

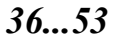

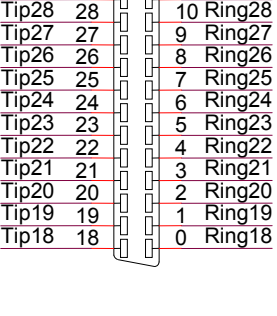

구무무무

Tip29

Tip30

Tip31

Tip32

 $\frac{11887}{11033}$ 

Tip<sub>34</sub> Tip35

*54...71*

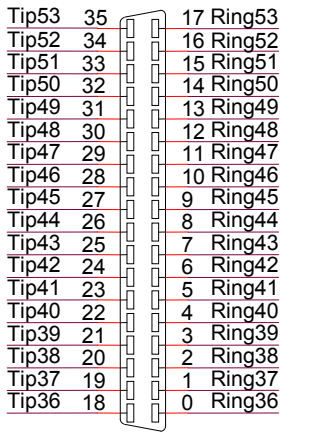

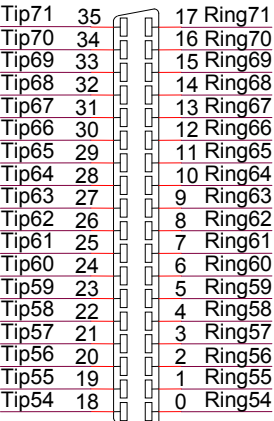

Контакты Ring[X] и Tip[X] предназначены для подключения телефонного аппарата.

Б) Назначение контактов разъемов модуля TMG-16.

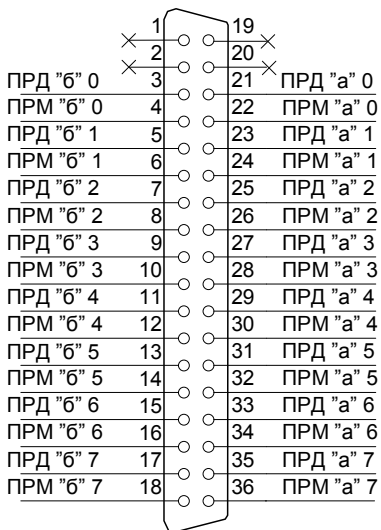

### **E1 Line 0..7 E1 Line 8..15**

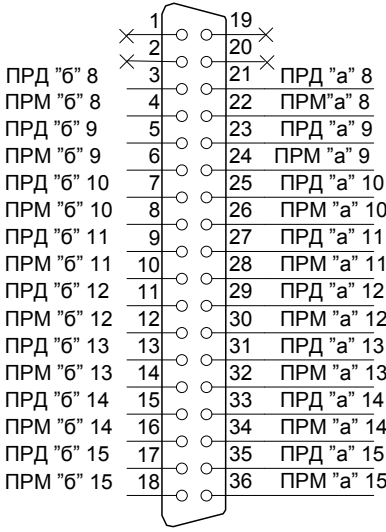

# <span id="page-16-0"></span>**ПРИЛОЖЕНИЕ В СХЕМА РАСПАЙКИ НУЛЬ-МОДЕМНОГО КАБЕЛЯ RS-232**

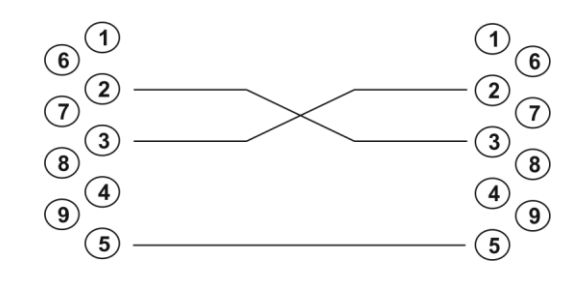

Розетка DB-9 Розетка DB-9

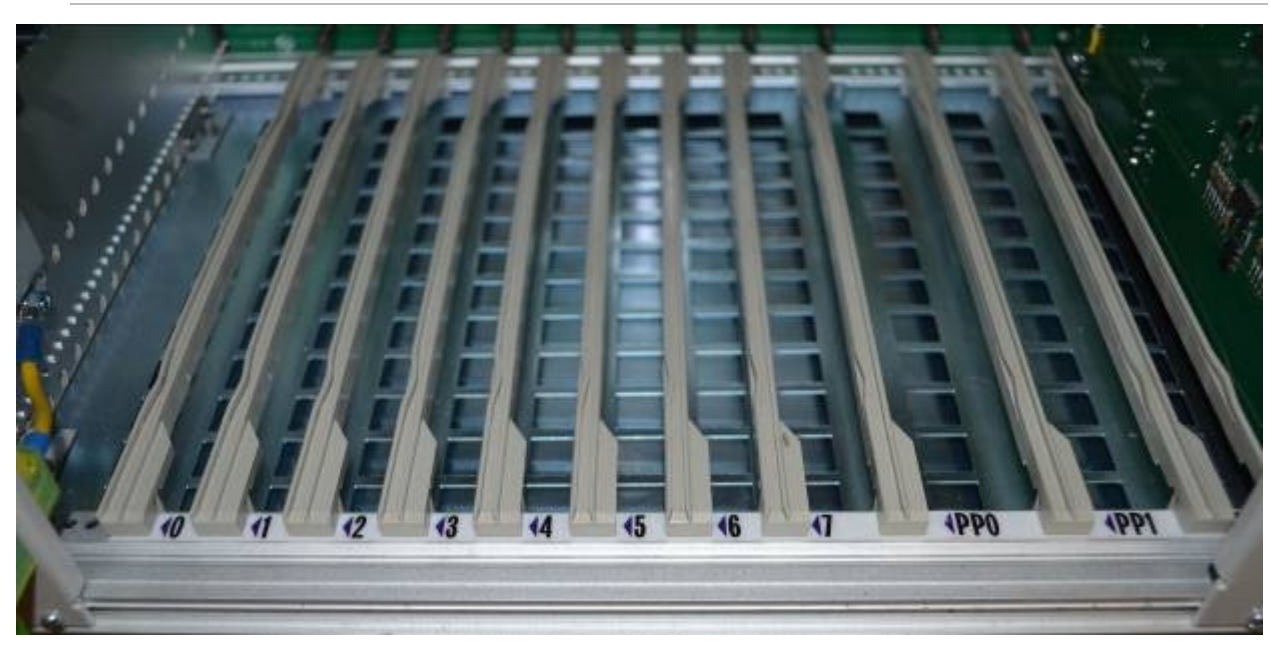

# <span id="page-17-0"></span>**ПРИЛОЖЕНИЕ Г НУМЕРАЦИЯ СЛОТОВ В КОРЗИНЕ**

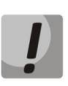

**На фотографии приведена первая половина корзины.**